## **Einstellungen für die Geräteerkennung bei der Sparkasse Duisburg mit dem Browser Safari auf dem Mac**

Sie können die Einstellungen in Safari so ändern, dass Safari Cookies und andere Websitedaten immer akzeptiert werden.

1. Wählen Sie in der App "Safari" auf dem Mac "Safari – > Einstellungen – > Datenschutz".

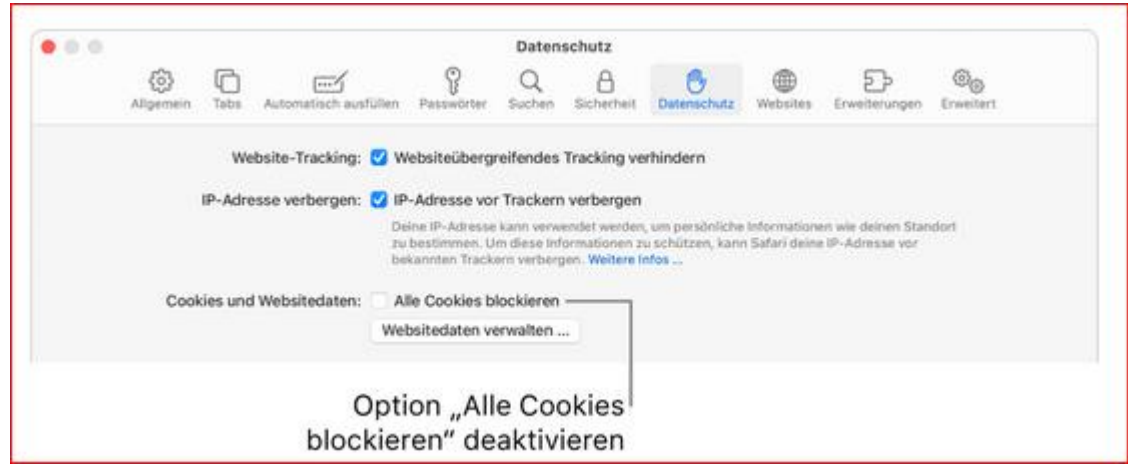

2. Deaktivieren Sie "Alle Cookies blockieren".

Leider bietet Safari bzw. das Betriebssystem iOS keine Möglichkeit, Ausnahmen zu definieren, sodass nicht jede Website, Drittanbieter oder Werbefirmen Cookies setzen können.

Wählen Sie "Alle Cookies blockieren" müssen Sie bei der Anmeldung im Online-Banking bei der Sparkasse immer eine TAN als Zwei-Faktor-Authentifizierung erfassen.

Bei der manuellen Löschung des Verlaufs kommt es dazu, dass die Cookies gelöscht werden und das Gerät erneut als vertrauenswürdig gespeichert werden muss.

Für weitere Informationen empfehlen wir Ihnen, Kontakt mit dem Support des Herstellers aufzunehmen.